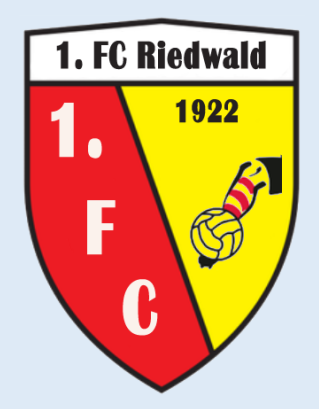

# **Berechnung der Rangreihenfolge einer Gruppe**

**Anleitung zur Verwendung des Tabellenblattes , Calc'** 

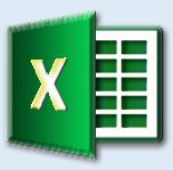

Beliebig viele Gruppen 3 bis 9 Teilnehmer pro Gruppe Wahl der Punktzahl für einen Sieg Wahl zwischen UEFA- und FIFA-Modus Ausgabe der Gruppenschlusstabelle Ausgabe der Kreuztabellen aller Spielergebnisse Ausgabe der Tabellen für die direkten Vergleiche Hin- und Rückrunde möglich

<https://hermann-baum.de/excel/Turnier/de/>

#### Inhalt

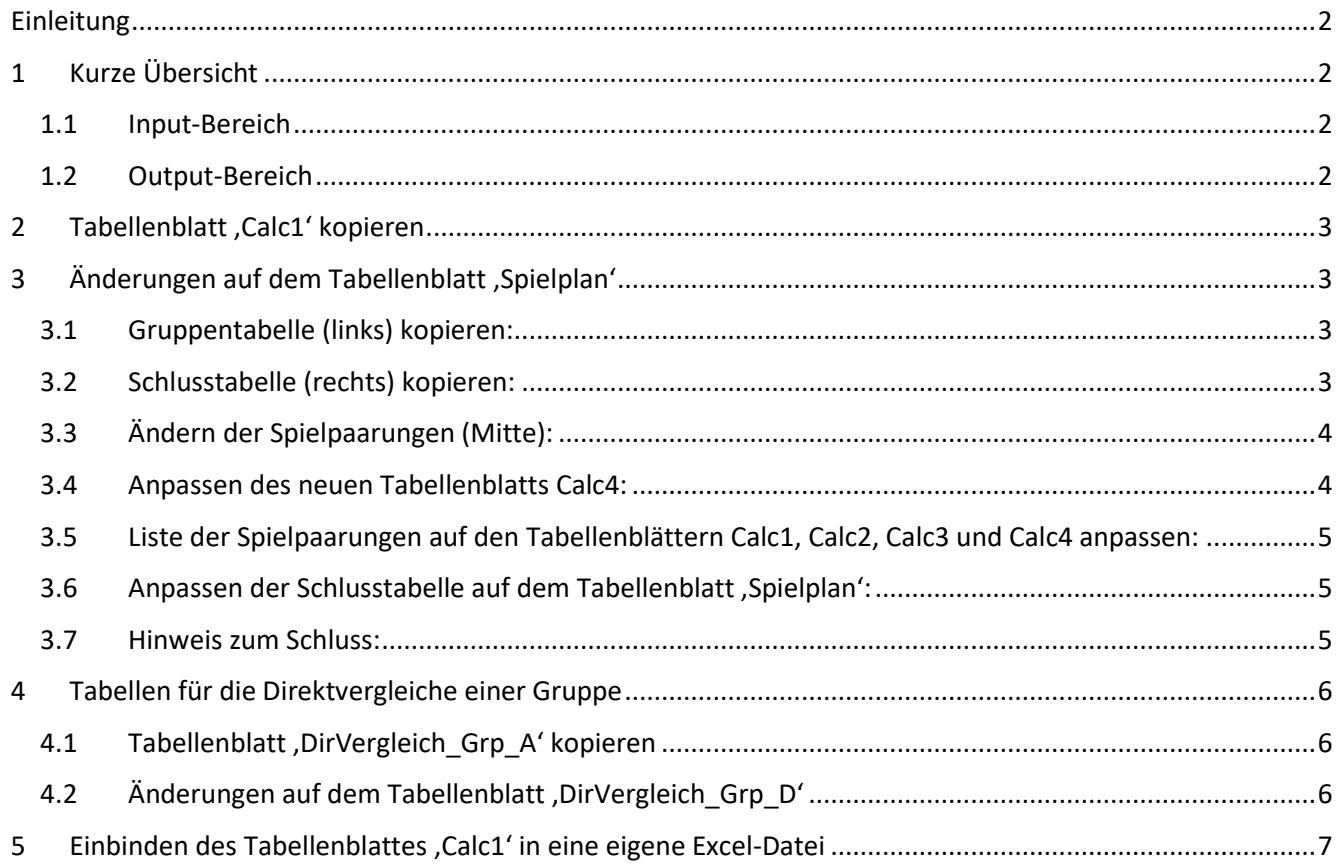

## <span id="page-2-0"></span>**Einleitung**

Für Experten wird am Anfang eine kurze Übersicht gegeben, welche Formeln an welcher Stelle einzutragen sind. Somit erhält man einen schnellen Überblick.

Danach (siehe Abschnitte 2 bis 4) folgen ausführlichere Hinweise zur Verwendung des Tabellenblattes ,Calc' anhand der zum Download angebotenen Beispieldatei, in der bereits drei Gruppen angelegt sind. Es wird beschrieben, wie man eine vierte Gruppe hinzufügt, die entsprechenden Eintragungen im Input-Bereich des Tabellenblattes , Calc4' vornimmt und die fertigen Tabellen aus dem Output-Bereich übernimmt.

Im Abschnitt 5 wird beschrieben, wie man das Tabellenblatt , Calc1' in eine eigene Excel-Datei einbindet.

# <span id="page-2-1"></span>**1 Kurze Übersicht**

### <span id="page-2-2"></span>**1.1 Input-Bereich**

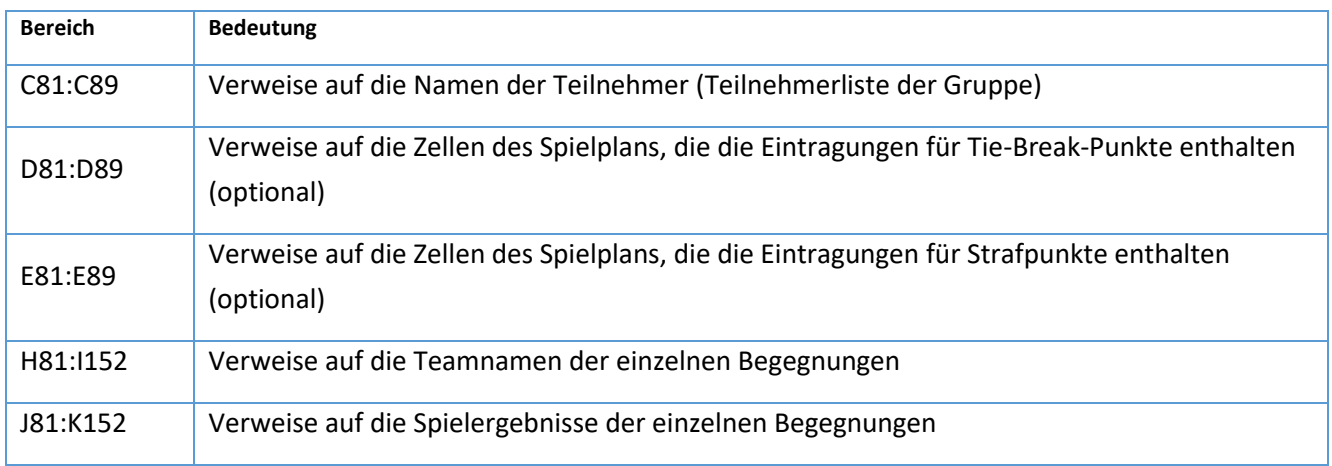

### <span id="page-2-3"></span>**1.2 Output-Bereich**

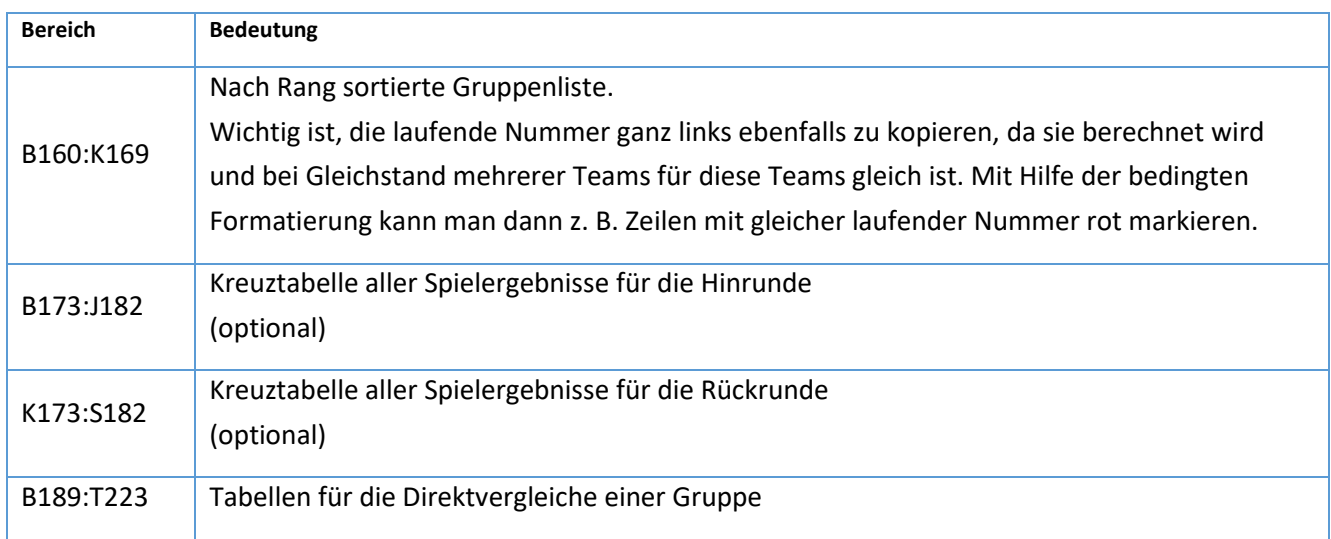

## <span id="page-3-0"></span>**2 Tabellenblatt 'Calc1' kopieren**

Es ist egal, ob man das Tabellenblatt , Calc1' oder , Calc2' oder , Calc3' kopiert.

- Mit der rechten Maustaste ganz unten auf den Reiter mit dem Namen des Tabellenblattes , Calc1' klicken.
- Im Kontextmenü die Option "Verschieben oder kopieren..." anklicken
- Im neuen Fenster auf "(ans Ende stellen)" klicken
- Unten bei "Kopie erstellen" ein Häkchen setzen und auf OK klicken

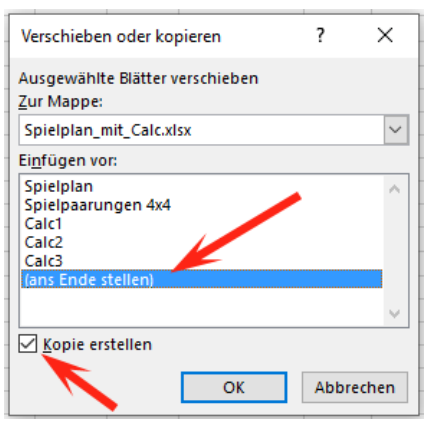

• Das neue Tabellenblatt umbenennen Dazu mit der rechten Maustaste auf den unteren Reiter dieses Tabellenblattes klicken und im Kontextmenü die Option "Umbenennen" anklicken. Den Namen auf dem Reiter unten in "Calc4" ändern und mit 'RETURN' abschließen.

# <span id="page-3-1"></span>**3 Änderungen auf dem Tabellenblatt 'Spielplan'**

## <span id="page-3-2"></span>**3.1 Gruppentabelle (links) kopieren:**

- Den Bereich B19:E23 markieren und , STRG C' drücken (für Kopieren)
- Die Zelle **B26** anklicken und 'STRG V' drücken (für Einfügen)
- Die Zelle **C26** ändern in "Gruppe D"
- Die Zellen B27 bis B30 ändern in "D1, D2, D3, D4"
- In den Zellen **C27** bis **C30** die neuen Teamnamen eintragen
- <span id="page-3-3"></span>**3.2 Schlusstabelle (rechts) kopieren:**
	- Den Bereich Q18:AH23 markieren und , STRG C' drücken
	- Die Zelle Q25 anklicken und , STRG V' drücken
	- In Zelle Q25 den Text in "Tabelle Gruppe D" ändern

## <span id="page-4-0"></span>**3.3 Ändern der Spielpaarungen (Mitte):**

#### In der Zelle **J6** steht die Formel **=WENNFEHLER(SVERWEIS(\$H6;\$B\$6:\$C\$23;2;0);"")**.

Der innere Teil **SVERWEIS(\$H6;\$B\$6:\$C\$23;2;0)** sucht in der ersten Spalte des Bereichs **\$B\$6:\$C\$23** nach dem Inhalt der Zelle \$H6, also nach "A1", und trägt in der Zelle J6 das ein, was er in der zweiten Spalte dieses Bereichs findet, also "1. FC Riedwald". Wenn nichts gefunden wird, trägt die Funktion SVERWEIS den Fehlercode "#NV" ein (Nicht Validierbar). Die äußere Funktion WENNFEHLER sorgt nun dafür, dass in diesem Fall an Stelle von "#NV" eine leere Zelle erscheint – eine rein optische Verbesserung.

Die Abkürzungen in den Spalten **H** und **I** entscheiden also darüber, welche Teams in den Spalten **J** und **L** erscheinen. Das heißt, wir müssen als Erstes in den Spalten **H** und **I** die neuen Spielpaarungen für vier Gruppen eintragen. Sie können vom Tabellenblatt , Spielpaarungen 4x4' der Beispieldatei kopiert werden. Dazu muss dieses Tabellenblatt zunächst eingeblendet werden: mit der rechten Maustaste auf einen der Tabellenblattnamen unten klicken und im erscheinenden Kontextmenü die Option "Einblenden" wählen.

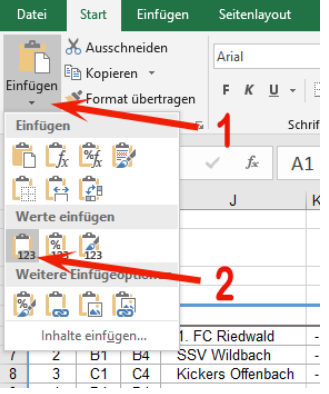

Alle Spielpaarungen auf dem Tabellenblatt 'Spielpaarungen 4x4' markieren (den Bereich A1:B48), die Tastenkombination , STRG C' drücken, zum Tabellenblatt , Spielplan' wechseln, dort die Zelle H6 anklicken und im Menü "Start -> Einfügen -> Werte…" anklicken. In der Spalte G die Nummern bis 48 erweitern.

Die Anzahl der Spielpaarungen hat sich von 36 auf 48 erhöht. Wir müssen also auch die Formeln in den Spalten **J** und **L** weiter nach unten kopieren bis zur Zeile 53. Zuvor müssen diese Formeln aber etwas angepasst werden. Die Funktion SVERWEIS sucht bisher im Bereich **\$B\$6:\$C\$23**. Dieser muss nun erweitert werden auf den größeren Bereich **\$B\$6:\$C\$30**.

Dazu ändern wir die Formeln in den beiden Zellen J6 und L6, indem wir die "23" in "30" ändern. Dann markieren wir die drei Zellen **J6:L6** und kopieren sie nach unten bis zur Zeile 53 (nach dem Markieren auf die untere rechte Ecke der Markierung gehen, bis das schwarze Pluszeichen erscheint, und bei gedrückter Maustaste nach unten bis Zeile 53 ziehen).

#### <span id="page-4-1"></span>**3.4 Anpassen des neuen Tabellenblatts Calc4:**

Im Input-Bereich müssen die Formeln auf die neue Gruppe D verweisen:

- In der Formel in Zelle **C81** die Adresse in "C27" ändern
- In der Formel in Zelle **D81** die Adresse in "D27" ändern
- In der Formel in Zelle **E81** die Adresse in "E27" ändern
- Die erste Zeile den Bereich **C81:E81** selektieren und die drei Formeln durch Ziehen der rechten unteren Ecke nach unten bis zur Zeile 84 kopieren
- Das dadurch zerstörte Layout kann durch "Format übertragen" (z.B. von demselben Bereich des Tabellenblatts "Calc3") wieder hergestellt werden
- Liste der Spielpaarungen siehe nächsten Abschnitt 3.5

#### <span id="page-5-0"></span>**3.5 Liste der Spielpaarungen auf den Tabellenblättern Calc1, Calc2, Calc3 und Calc4 anpassen:**

Da sich die Anzahl der Spielpaarungen von 36 auf 48 erhöht hat, muss auf den Tabellenblättern Calc1, Calc2, Calc3 und Calc4 die Liste der Spielpaarungen ebenfalls verlängert werden. Auf jedem dieser Blätter selektiert man die bisher letzte Zeile, den Bereich **H116:K116**, und zieht diese vier Formeln mit der Maus nach unten bis zur Zeile 128.

Die WENN-Funktion bei der Spielergebnissen verhindert, dass an dieser Stelle das Ergebnis 0 : 0 erscheint, wenn im Spielplan noch kein Ergebnis eingetragen wurde.

#### <span id="page-5-1"></span>**3.6 Anpassen der Schlusstabelle auf dem Tabellenblatt 'Spielplan':**

Dieser letzte Schritt ist nun aufgrund der verwendeten Matrixformeln sehr einfach:

- Die Zelle Q26 anklicken und in der Formel "Calc3" in "Calc4" ändern. Wer Excel 2019 oder älter hat, muss diese Änderung mit STRG-SHIFT-RETURN abschließen. Bei neueren Versionen und Excel 365 genügt die RETURN-Taste.
- Die Zelle AA26 anklicken und wieder "Calc3" in "Calc4" ändern.
- Die Zelle **AE26** anklicken und "Calc3" in "Calc4" ändern.

Das war's. **✓** 

#### <span id="page-5-2"></span>**3.7 Hinweis zum Schluss:**

Auf den Tabellenblättern 'Calc…' kann in der Zelle **J74** die Anzahl der Buchstaben für die Abkürzung der Teamnamen oberhalb der Kreuztabellen gewählt werden. Die Voreinstellung sind 6 Buchstaben.

## <span id="page-6-0"></span>**4 Tabellen für die Direktvergleiche einer Gruppe**

Im Output-Bereich findet man auch die Tabellen für die Direktvergleiche der betreffenden Gruppe. Es handelt sich um vier Tabellen, da bei einer Gruppe, die aus neun Teams besteht, maximal vier Direktvergleiche gleichzeitig auftreten können.

Insbesondere im UEFA-Modus, wo der Direktvergleich bereits bei Punktgleichheit durchgeführt wird, können diese Tabellen zum Verständnis der Rangreihenfolge hilfreich sein, wenn mehr als zwei Teams punktgleich sind. Im UEFA-Modus werden die Tordifferenz und die erzielten Tore erst dann herangezogen, wenn sich beim Direktvergleich Gleichstand ergibt.

Im FIFA-Modus wird ein Direktvergleich erst bei Gleichstand in Punkten, Tordifferenz und erzielten Toren durchgeführt. Direktvergleiche treten deshalb seltener auf.

### <span id="page-6-1"></span>**4.1 Tabellenblatt 'DirVergleich\_Grp\_A' kopieren**

Wer in seinem Spielplan die Tabellen für die Direktvergleiche sichtbar machen möchte, tut dies am Besten auf einem extra Tabellenblatt – eventuell für jede Gruppe eins.

Als erstes machen wir die ausgeblendeten Tabellenblätter ,DirVergleich\_Grp\_A', ,DirVergleich\_Grp\_B' und 'DirVergleich\_Grp\_C' sichtbar. Vom Tabellenblatt 'DirVergleich\_Grp\_A' fertigen wir eine Kopie an und ändern den Namen in ,DirVergleich\_Grp\_D'. Das Kopieren eines Tabellenblattes ist im Abschnitt 2 ausführlich beschrieben.

## <span id="page-6-2"></span>**4.2** Änderungen auf dem Tabellenblatt , DirVergleich Grp D'

Da alle vier Tabellen gleichzeitig mit einer einzigen Matrixformel vom Tabellenblatt "Calc1' kopiert wurden, besteht die Anpassung auf die Gruppe D nur aus einem einzigen Schritt:

Wir klicken auf die Zelle **B5** (theoretisch kann es auch eine andere sein – Hauptsache man sieht in Bearbeitungszeile oben die Matrixformel {=Calc1!\$B\$189:\$T\$223}). In dieser Formel ändern wir "Calc1" in "Calc4" und schließen die Änderung mit STRG-UMSCHALT-RETURN ab. In Excel 365 und neueren Excel-Versionen ab Excel 2021 genügt die RETURN-Taste.

In der Überschrift ändern wir "Gruppe A" in "Gruppe D". – Fertig.

#### **Hinweis:**

Um die vier Tabellen für die Direktvergleiche auf einem völlig leeren Tabellenblatt anzulegen, kann man auf dem Tabellenblatt 'Calc' den Bereich **B189:T223** selektieren und im Menü 'Start' auf 'Format übertragen' klicken. Danach selektiert man auf dem leeren Tabellenblatt z. B. den Bereich **B5:T39**. Nun hat man bereits die Zellenformate. Bei Excel-Versionen bis Excel 2019 muss der Bereich **B5:T39** selektiert sein, bevor man dann in der Bearbeitungszeile die Matrixformel **=Calc4!\$B\$189:\$T\$223** eingibt und mit STRG-UMSCHALT-RETURN abschließt.

# <span id="page-7-0"></span>**5 Einbinden des Tabellenblattes 'Calc1' in eine eigene Excel-Datei**

Will man das Tabellenblatt , Calc1' in eine bereits bestehende Excel-Datei einbinden, führt man folgende Schritte aus:

- 1. Die Beispieldatei (mit dem Tabellenblatt , Calc1') und die eigene Excel-Datei gleichzeitig öffnen
- 2. Eine Kopie des Tabellenblattes , Calc1' erstellen wie in Abschnitt 2 (siehe oben) ausführlich beschrieben, diesmal nur mit dem Unterschied, dass die Kopie in die eigene Excel-Datei hinein kopiert wird – siehe Abbildung:

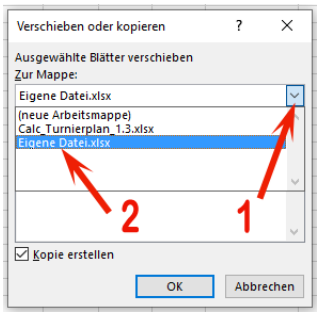

Das eben in die eigene Datei kopierte Tabellenblatt , Calc1' holt sich seine Daten immer noch aus der Beispieldatei! Man sieht dies, wenn man zum Beispiel im neuen Tabellenblatt ,Calc1' auf die Zelle C81 klickt und sich die Formel in der Bearbeitungszeile oben anschaut:

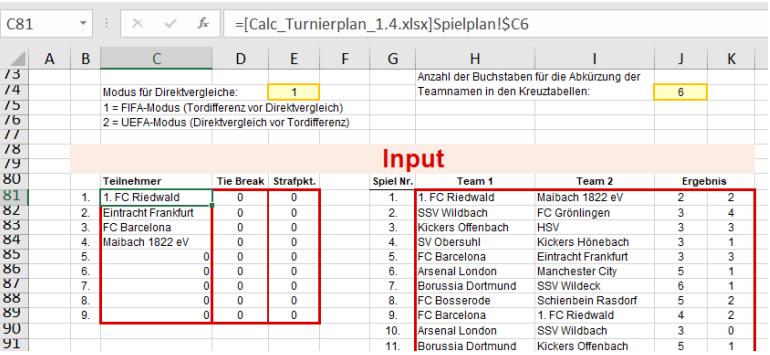

In eckigen Klammern steht der Dateiname der Beispieldatei. Dies ist ein sog. externer Bezug. Die Formel bezieht sich auf eine andere (externe) Excel-Datei.

Im nächsten Schritt müssen alle Formeln in den rot umrahmten Bereichen so geändert werden, dass sie auf den Spielplan der eigenen Datei verweisen:

- 3. Steht die Teilnehmerliste dieser Gruppe zum Beispiel auf dem Tabellenblatt , Vorrunde' im Bereich **E11:E14**, so ändert man auf dem Tabellenblatt 'Calc1' die Formel in Zelle **C81** zu **=Vorrunde!\$E11** und kopiert sie nach unten.
- 4. Entsprechend die Formeln in den Spalten "Tie Break" und "Strafpkt." ändern.
- 5. In den beiden Spalten ,Team 1' und ,Team 2' genügen Formeln der Art =Vorrunde!\$K12.
- 6. In den beiden Spalten für das Spielergebnis hätte eine einfache Formel wie **=Vorrunde!\$N12** den unerwünschten Effekt, dass für ein noch nicht eingetragenes Ergebnis hier das Ergebnis 0 : 0 erscheint und die Schlusstabelle verfälscht. Dies wird mit der WENN-Funktion verhindert: **=WENN(Vorrunde!\$N12="";"";Vorrunde!\$N12)**